# 使用LoadRunner做性能测试

LoadRunner 是一种预测系统行为和性能的负载测试工具。通过模拟上千 万用户实施并发负载及实时性能监测的方式来确认和查找问题,[LoadRunn](http://baike.baidu.com/view/812367.htm) [er](http://baike.baidu.com/view/812367.htm) 能够对整个企业架构进行测试。LoadRunner 是一种适用于各种体系架 构的自动负载测试工具,它能预测系统行为并评估系统性能。

我们可以使用 LoadRunner 工具对 Smartbi 系统做性能测试,找出系统 性能瓶颈,辅助系统性能调优。下文详细介绍使用 LoadRunner 做性能 测试的完整步骤,本文档操作过程及截图均基于 LoadRunner 9.5 版本, 其他版本操作过程类似。

#### Smartbi的关联规则([点击下载\)](https://history.wiki.smartbi.com.cn/download/attachments/27002225/V7.cor?version=1&modificationDate=1496885800000&api=v2)

ContentCheck. xml ([点击下载](https://history.wiki.smartbi.com.cn/download/attachments/27002225/ContentCheck.xml?version=1&modificationDate=1466061033000&api=v2))

#### 文档目录:

```
1、生成测试脚本
        1.1 Virtual User Generator界面介绍
        1.2 录制脚本
        1.3 修改脚本
   2、场景设置及运行
        2.1 场景设置及运行
        2.2 错误监控
   3、Analysis结果分析
   4、附录
        4.1 AIX平台资源监控
相关文档:
   使用JProfiler跟踪服务器性能
   问题诊断
```
# <span id="page-0-0"></span>1、生成测试脚本

## <span id="page-0-1"></span>1.1 Virtual User Generator界面介绍

#### 1、主界面

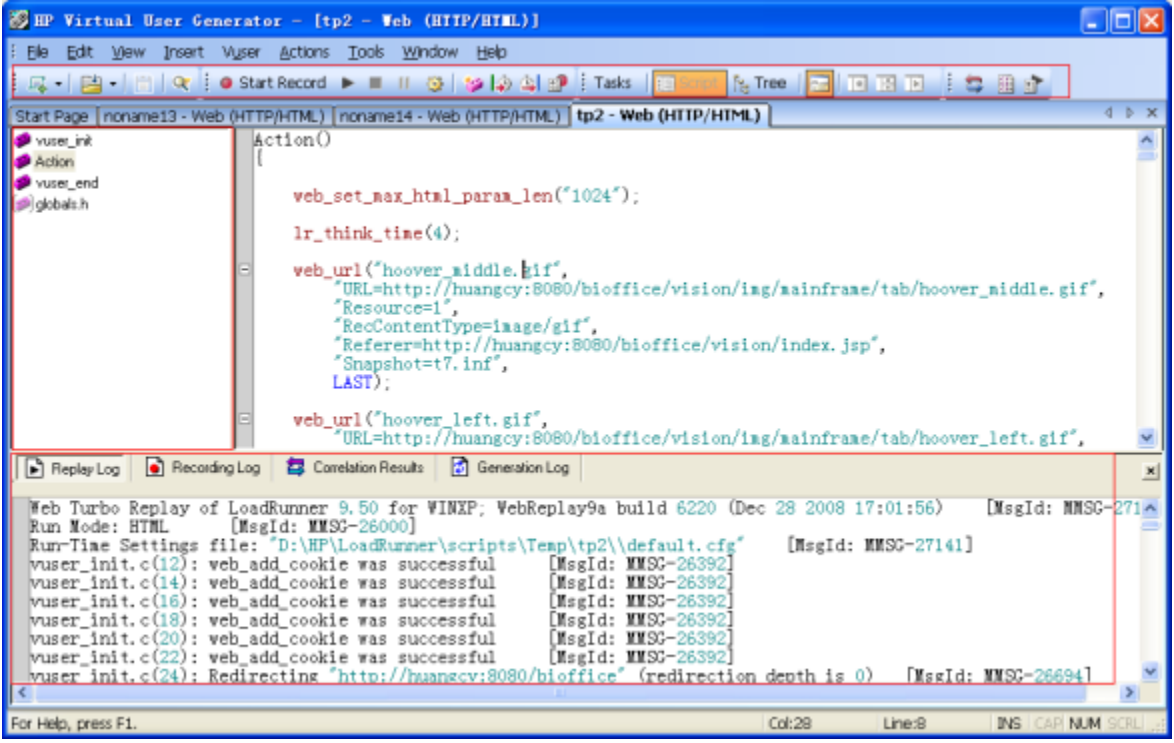

#### 2、录制选项介绍

- 菜单Tools-Recording Options,或Ctrl+F7,进入录制设置界面。
- 在录制前,一般需要进行录制设置,Smartbi脚本录制一般保留默认设置即可,但Correlation设置有助于自动生成关联规则,下面会进行说 明。

#### 3、运行时设置介绍

- 菜单Vuser-RunTime Settings,或F4,进入设置界面。
- Run Logic(运行逻辑):如迭代次数、Action间先后顺序、是否顺序执行或随机执行。

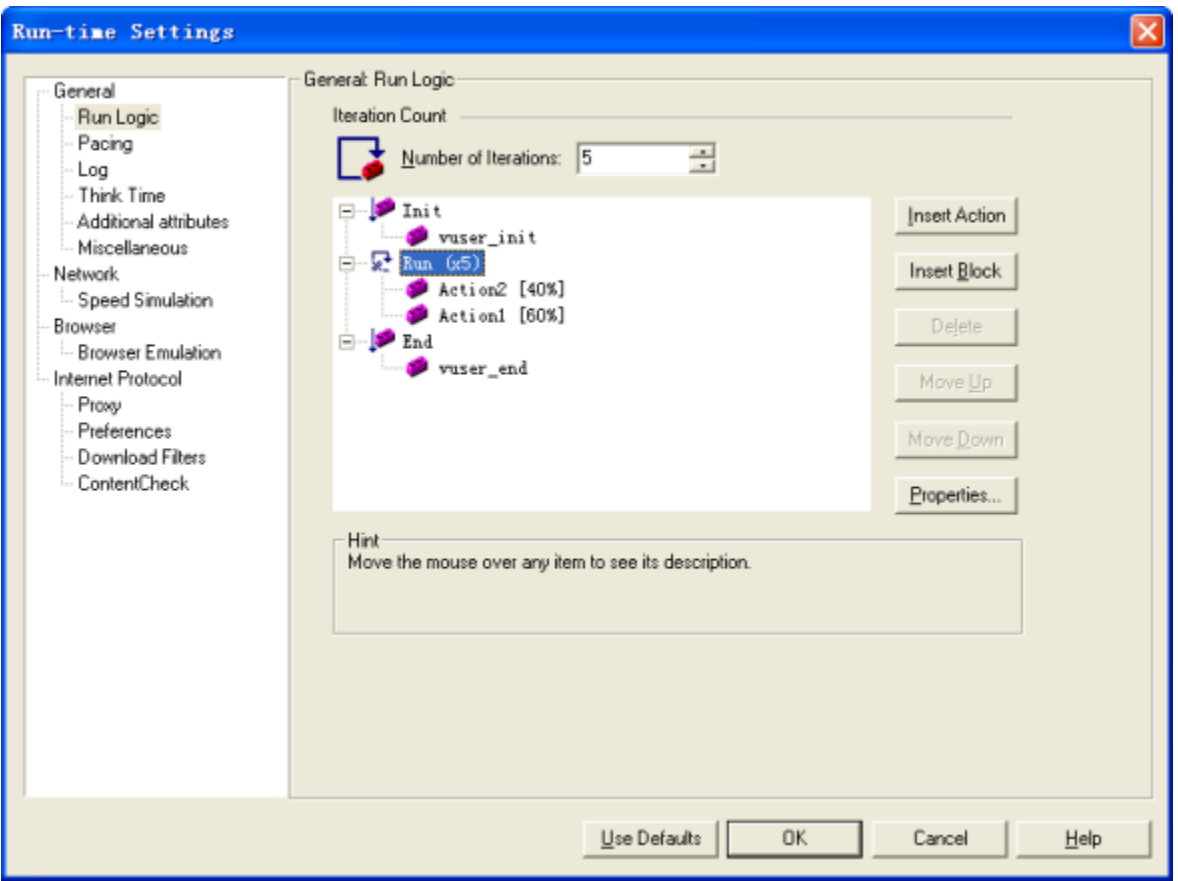

Pacing(步进):设置用什么方式启动新的迭代。

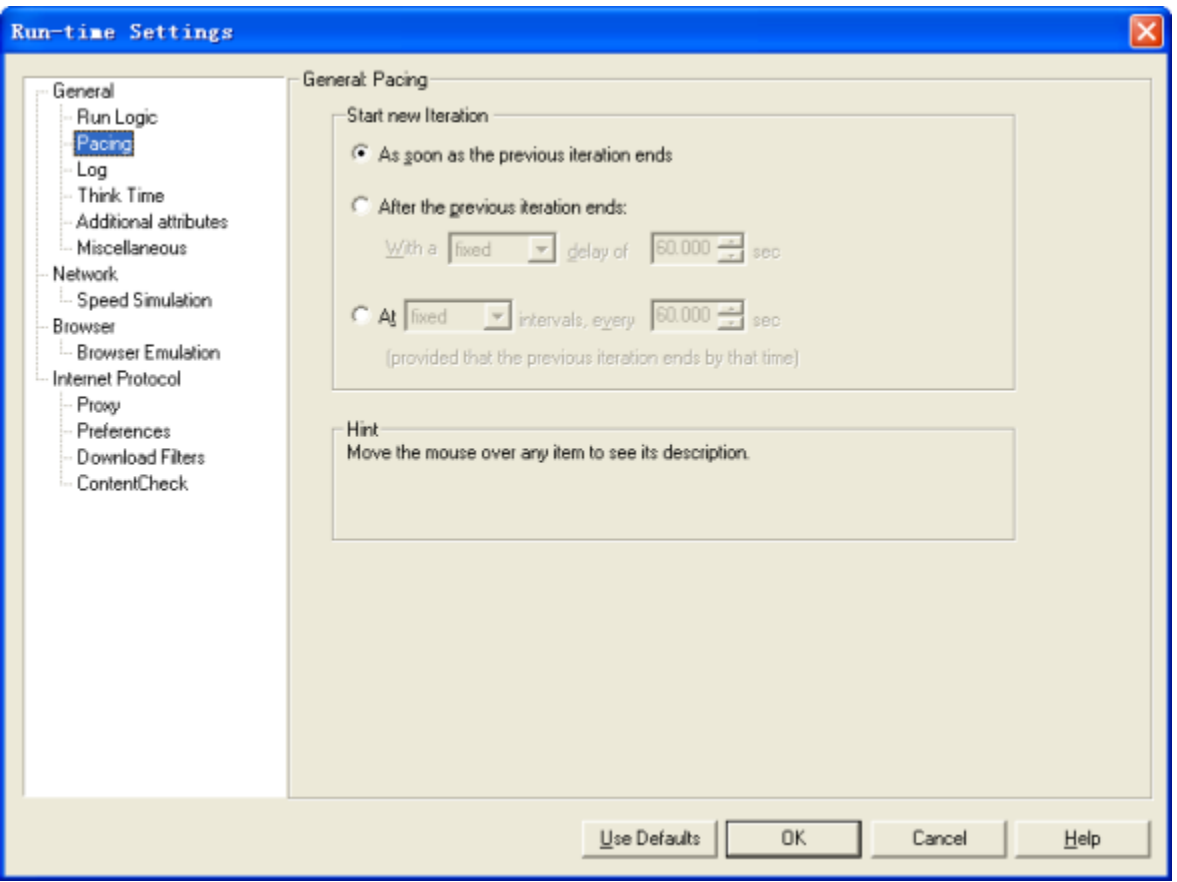

Log(日志):是否启用日志、以及日志的输出级别,便于调试。

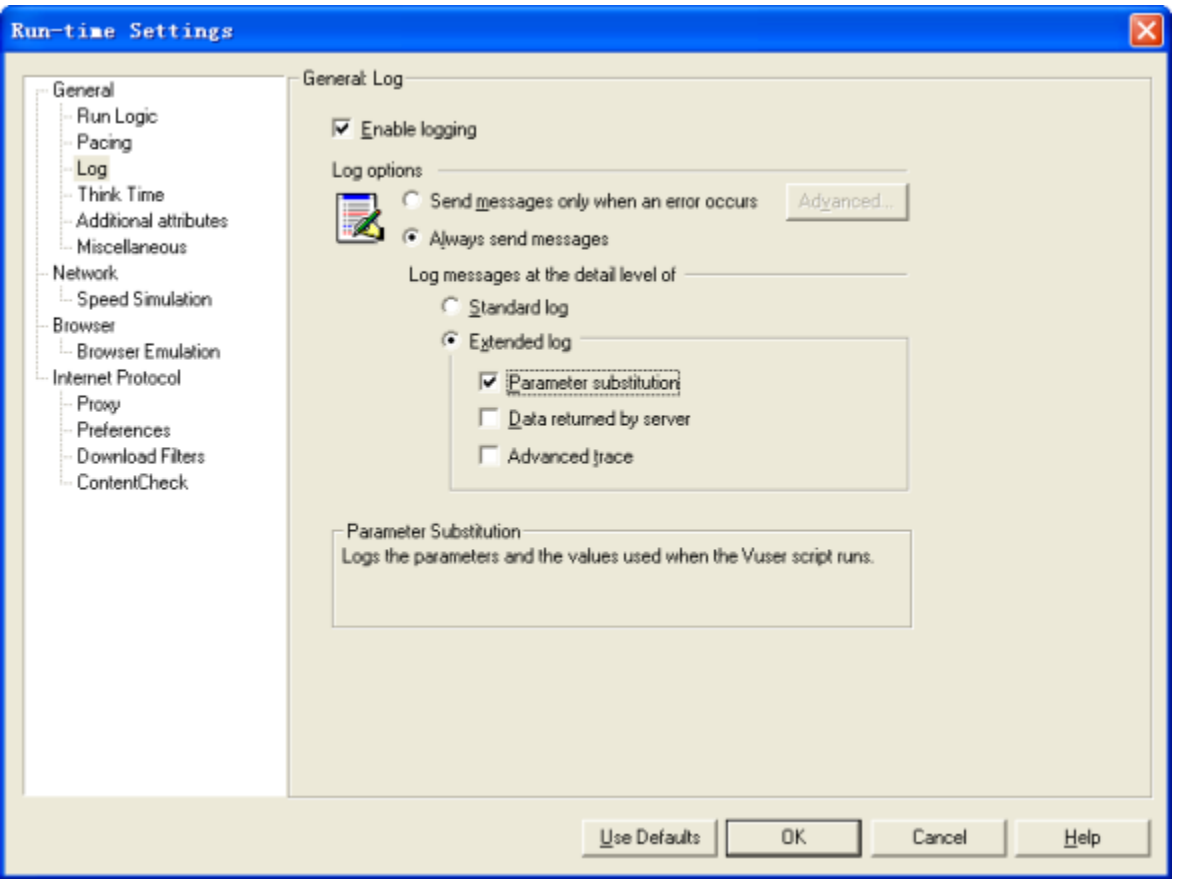

Think Time(思考时间):对于脚本中lr\_think\_time语句,是否启用。在VUGen的调试模式通常忽略Thinktime,而Controller中则启用。

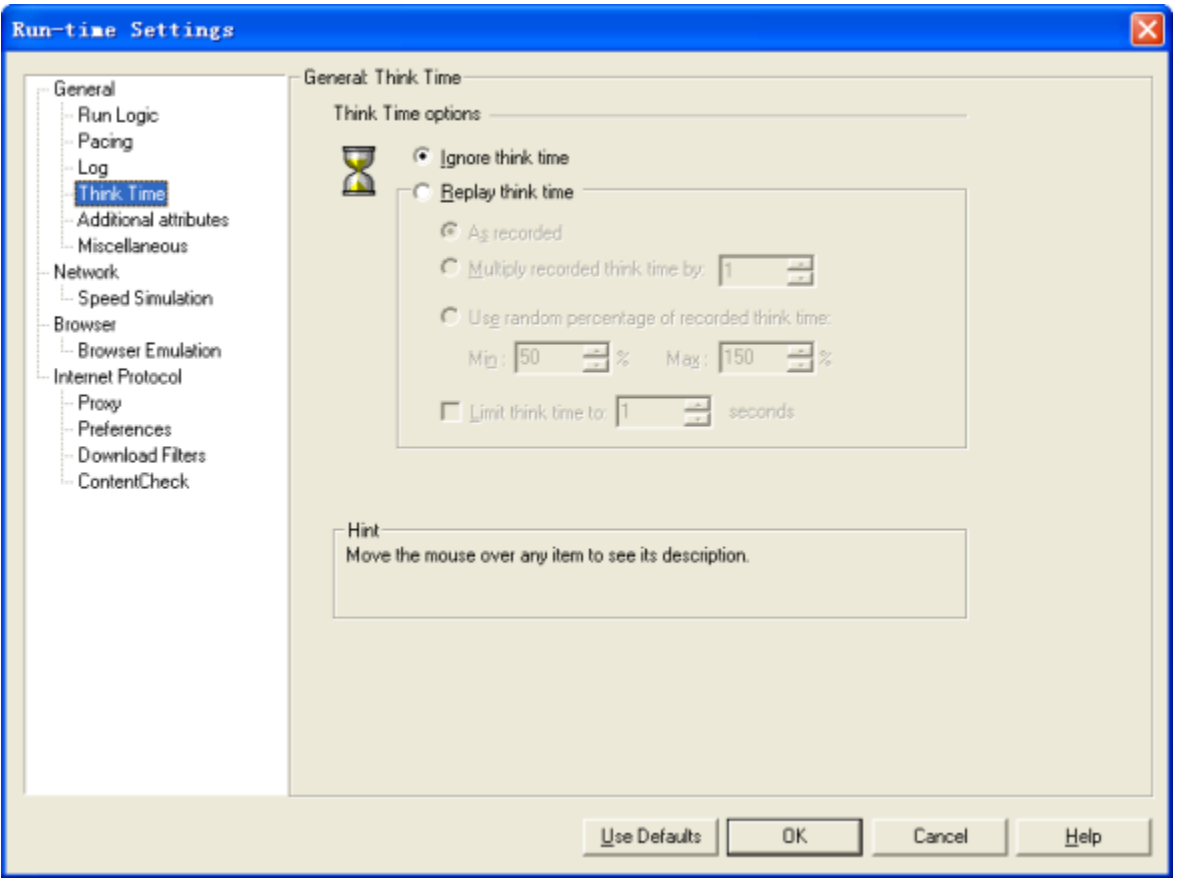

Miscellaneous(杂项):包括错误处理、多线程、自动事务度量方式。

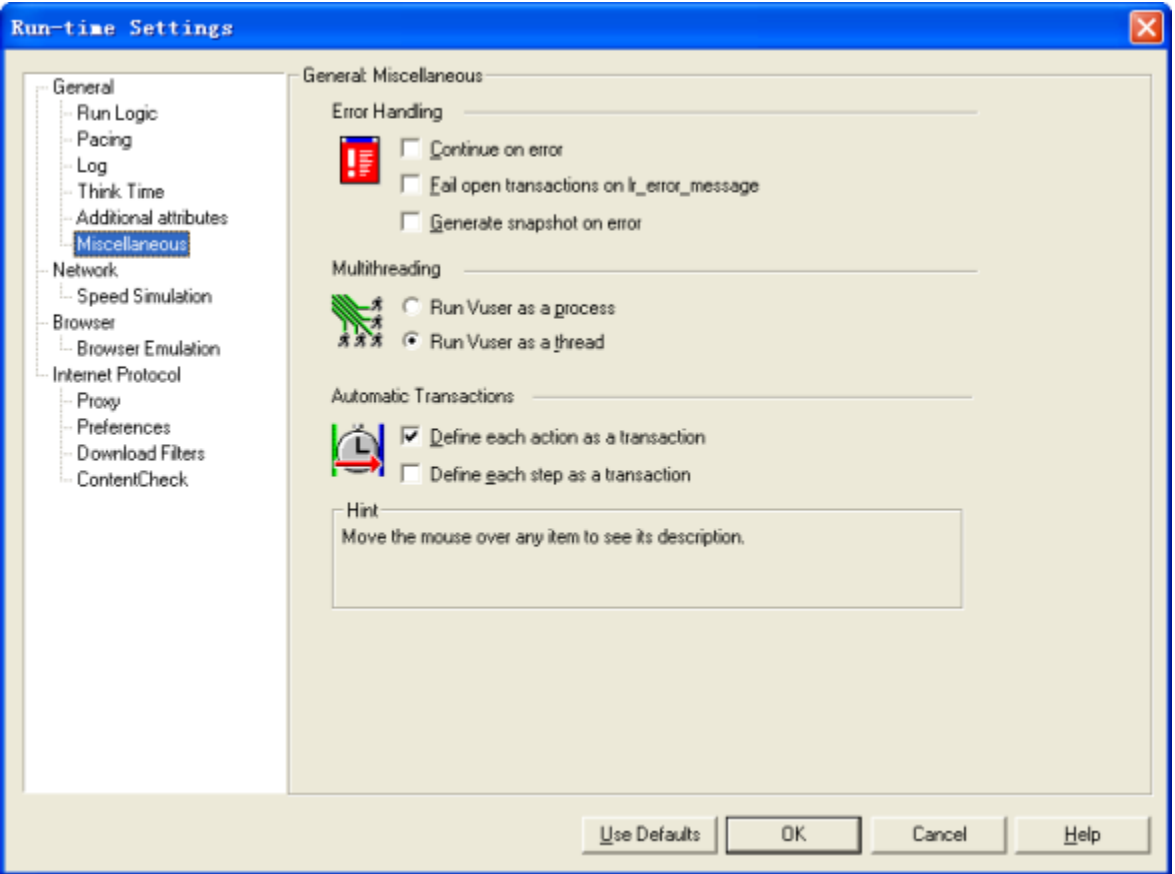

Speed Simulation(网络速度模拟):可方便的模拟各种网络环境进行测试。

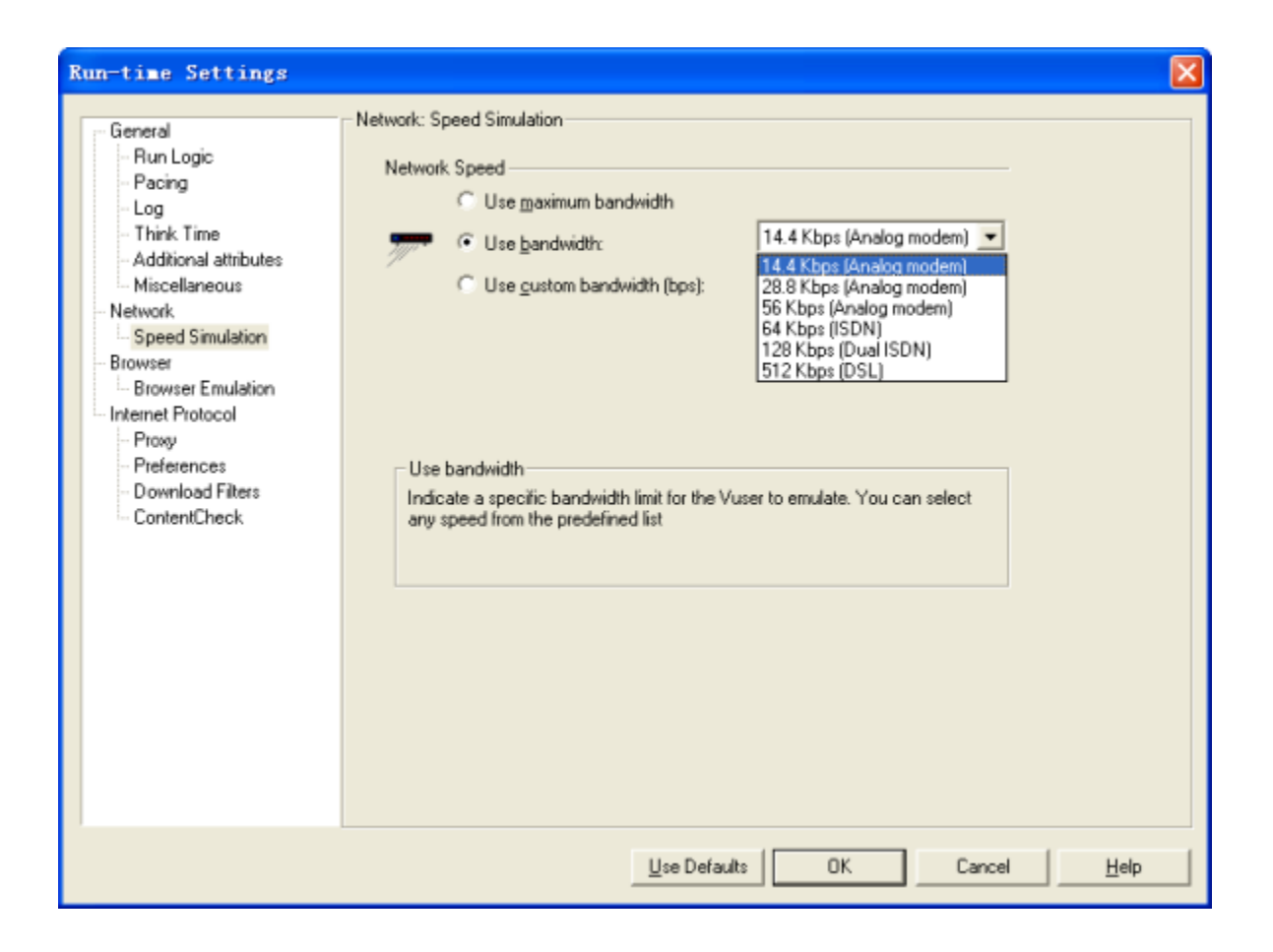

Browser Emulation(浏览器模拟):包括IE版本、缓存等设置。

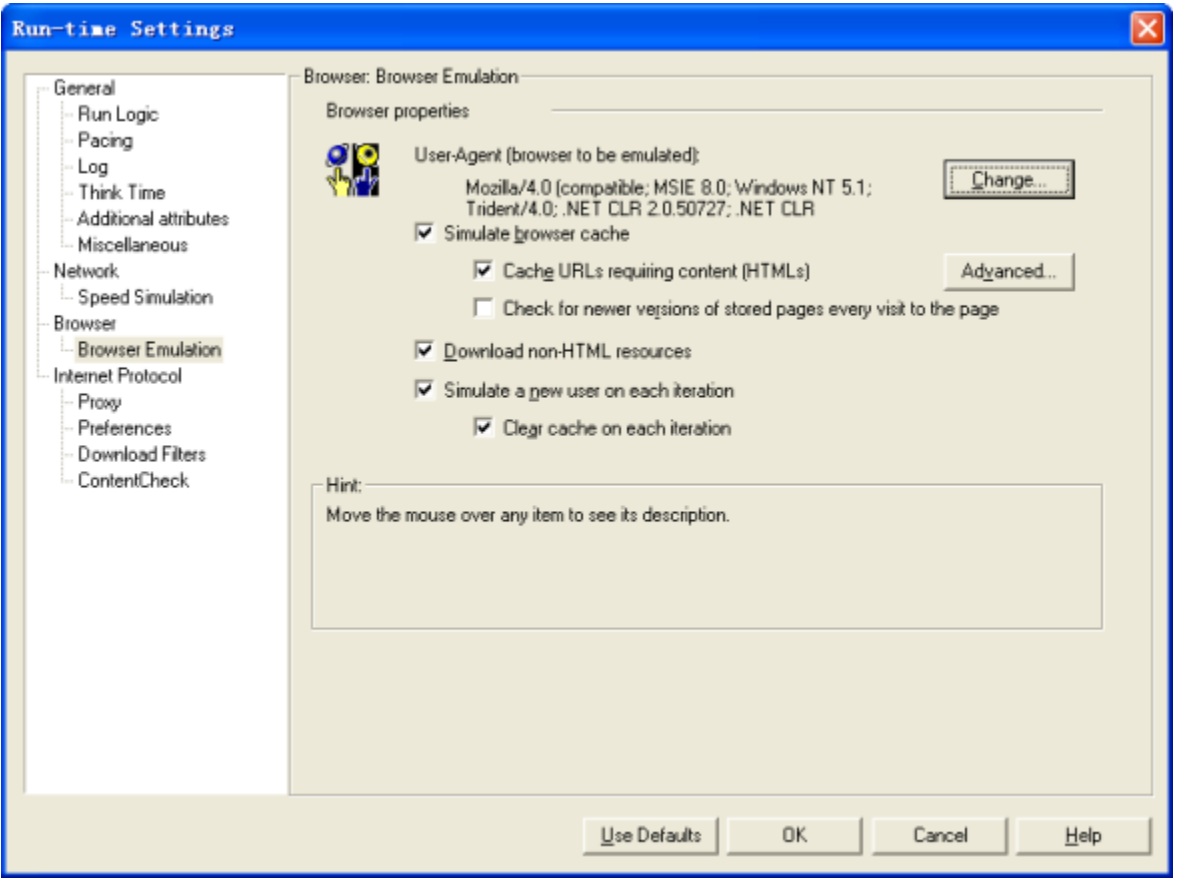

Proxy(代理):方便进行问题诊断,如将代理设为Charles,则可通过Charles查看测试脚本发送的请求、以及服务器的响应是否正确。

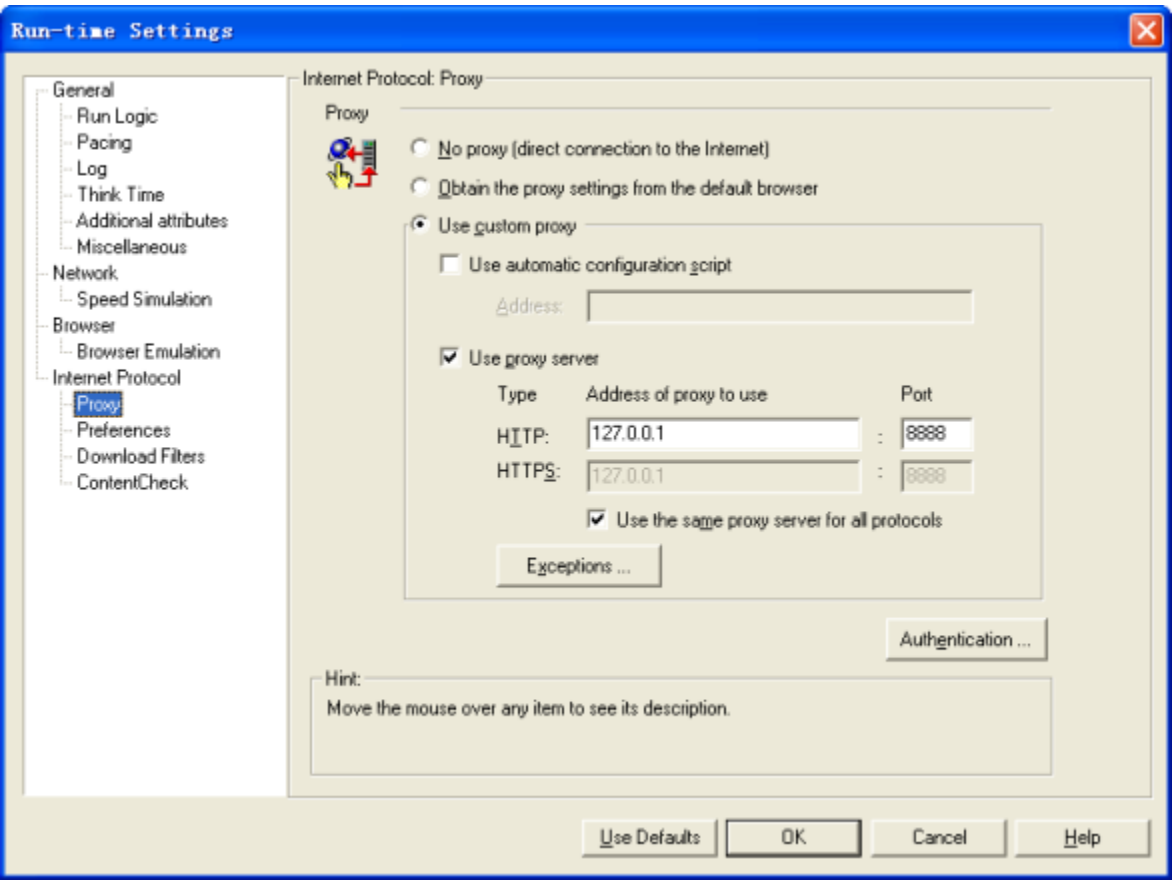

Preferences 设置。

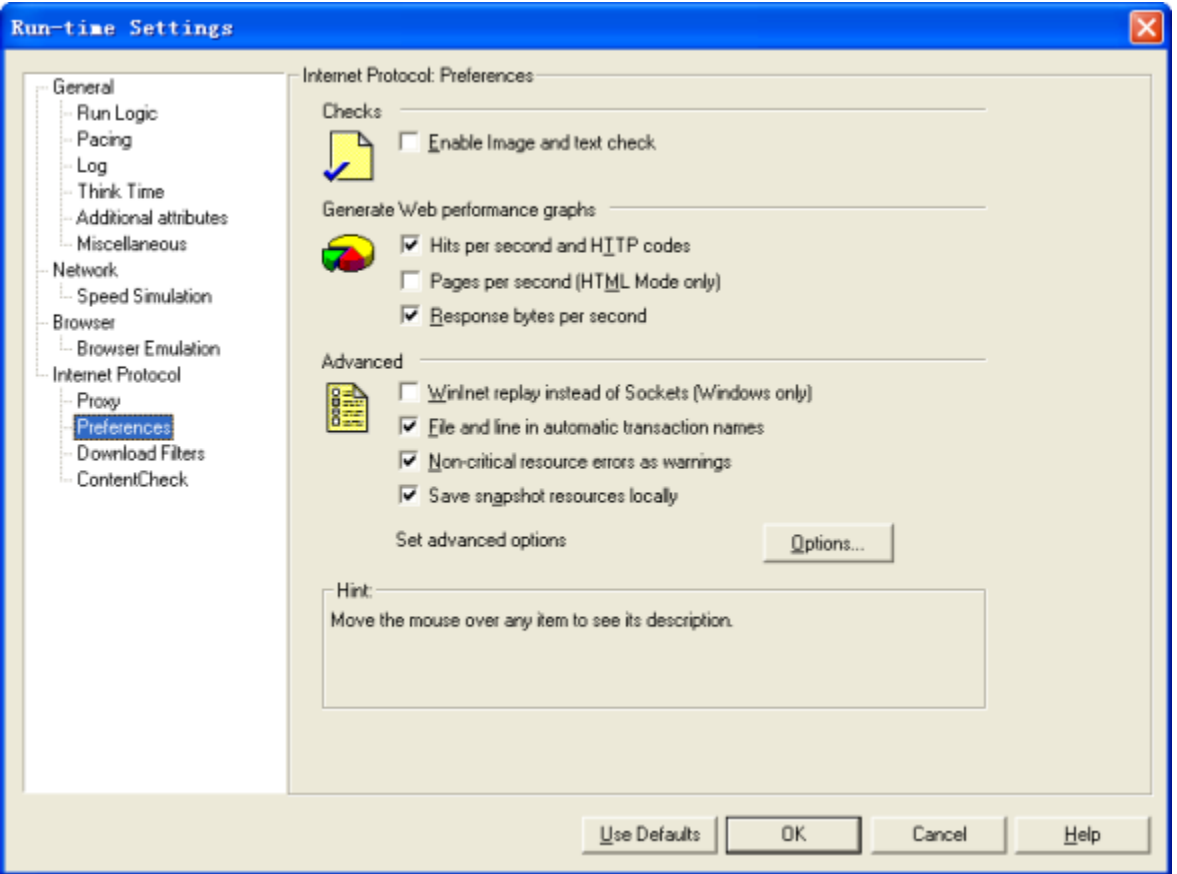

ContentCheck(内容检查):设置内容检查规则后,可自动对每个HTTP返回进行监测。

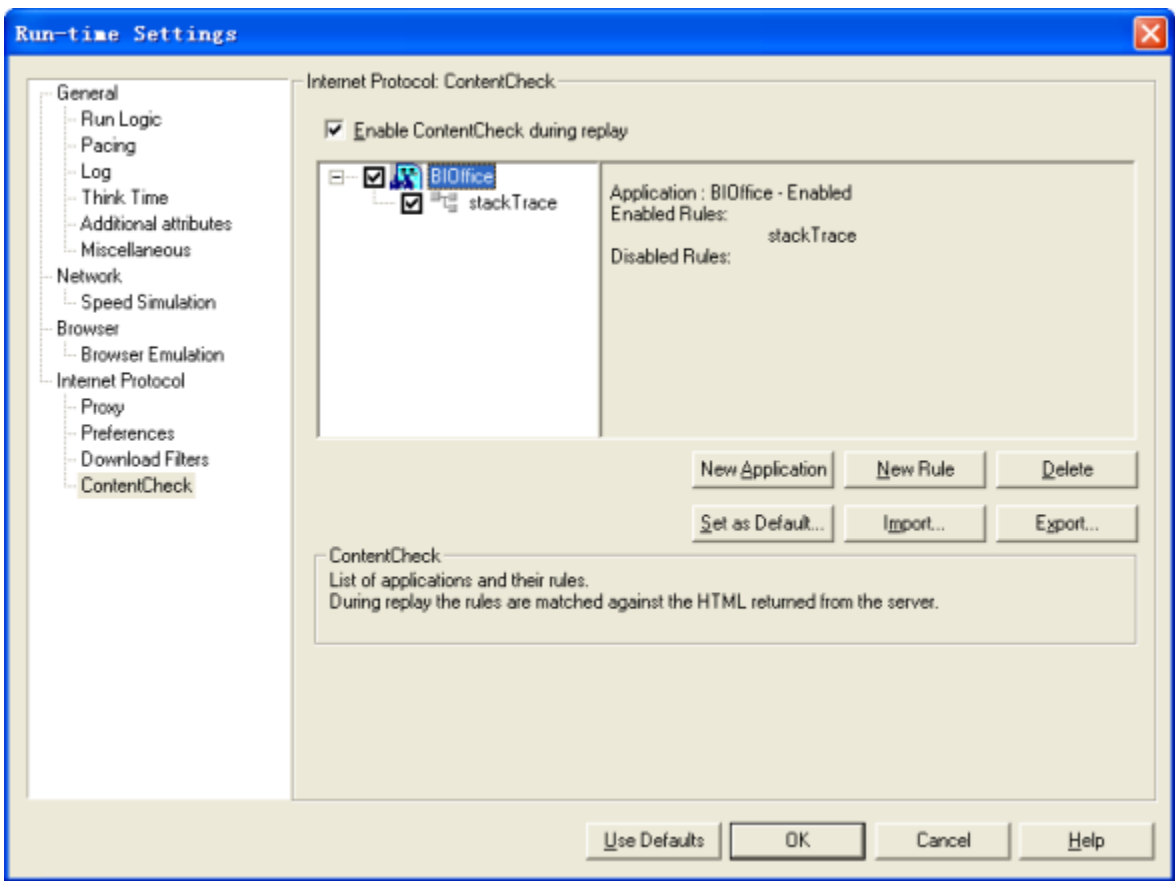

# <span id="page-10-0"></span>1.2 录制脚本

### 1、启动脚本生成器Virtual User Generator

点击开始菜单-LoadRunner-Applicationos-Virtual User Generator。

#### 2、新建脚本

点击File-New,新建脚本,并选择Web(HTTP/HTML)协议。

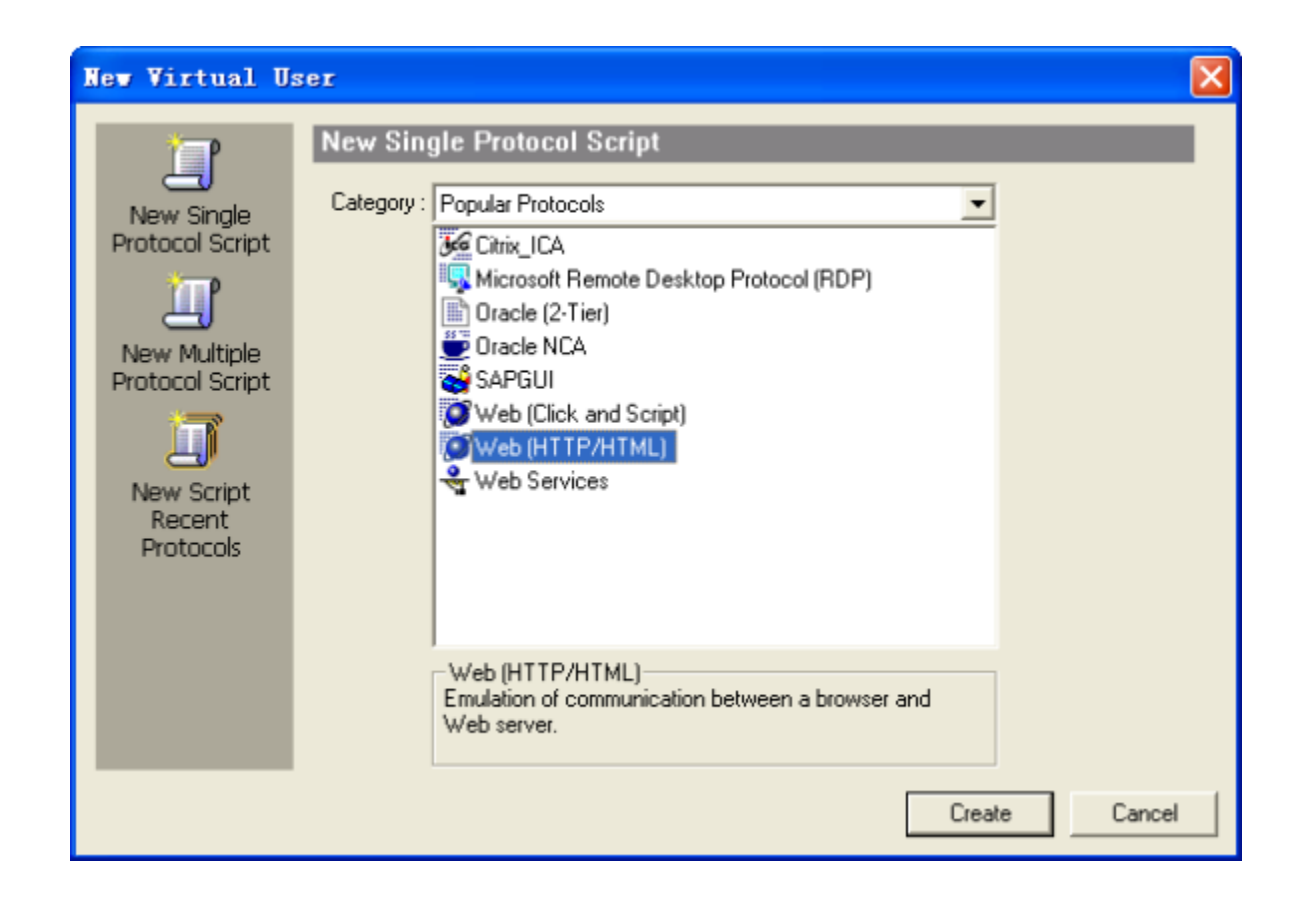

#### 3、进行录制设置

- 进入Recording-Options -> Genenal -> Recording,选择HTTP/HTML levle为URL-based script
- 进入Recording-Options -> HTTP Properties ≥Advanced, 在Preferences中勾选support charest,utf-8。(防止录制时出现乱码) 进行应用程序类型、URL地址等设置,参考下图。

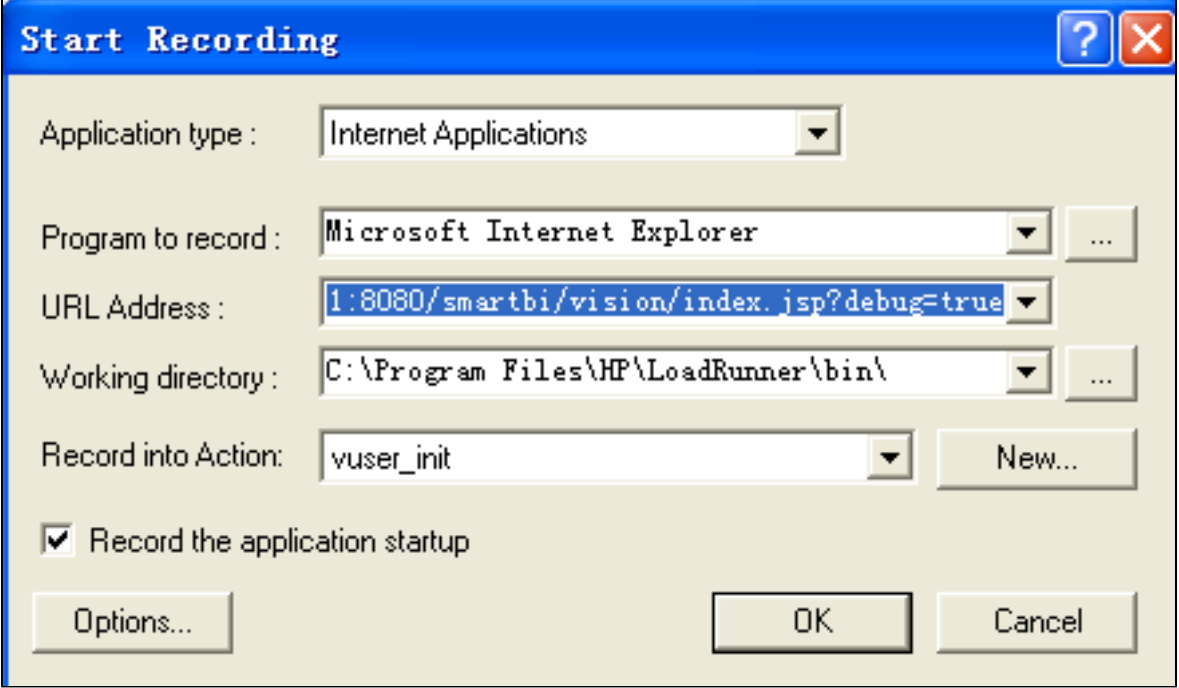

**注意:** 默认情况下,Smartbi 会对浏览器与后端服务器之间传输的数据进行加密和压缩。使用 LoadRunner 录制过程中有可能会出现错误,因 此需要设置数据传输不加密。只需要在访问 Smartbi 的完整地址后面添加 "debug=true" 参数即可。请在 Start Recording -> URL **Address** 下拉框中输入如下所示地址:

http://192.168.1.101:18080/smartbi/vision/index.jsp?debug=true

如果是首次录制,需要进行关联规则设置。请点击 Options 按钮,进行设置。其他设置项保留默认设置,在Correlation(关联)选项,取消 其它关联规则,再点击 Import 按钮,导入Smartbi的关联规则([点击下载\)](https://history.wiki.smartbi.com.cn/download/attachments/27002225/V7.cor?version=1&modificationDate=1496885800000&api=v2),最终结果如图所示。

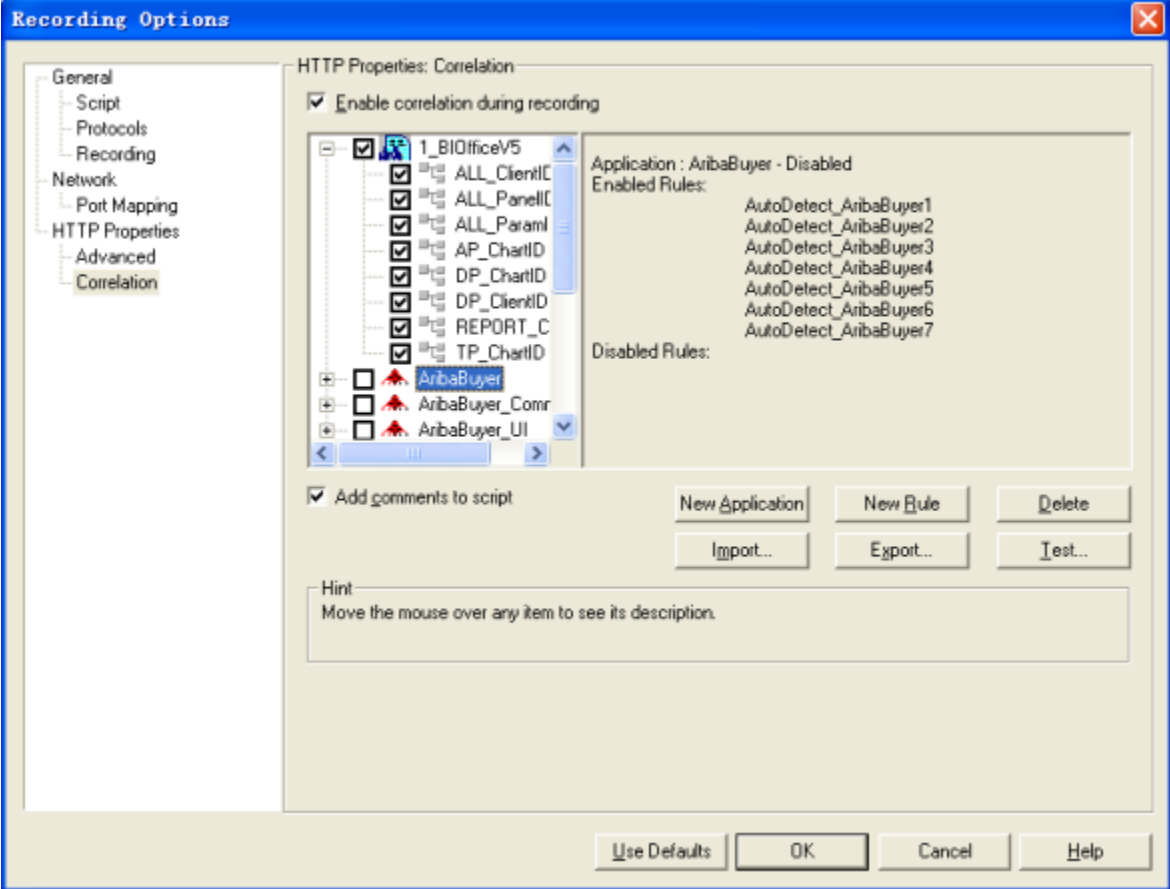

• 点击 确定 按钮,再次点击 确定,开始录制。

#### 4、测试工具自动调用IE访问URL地址,同时悬浮工具栏出现悬浮工具栏

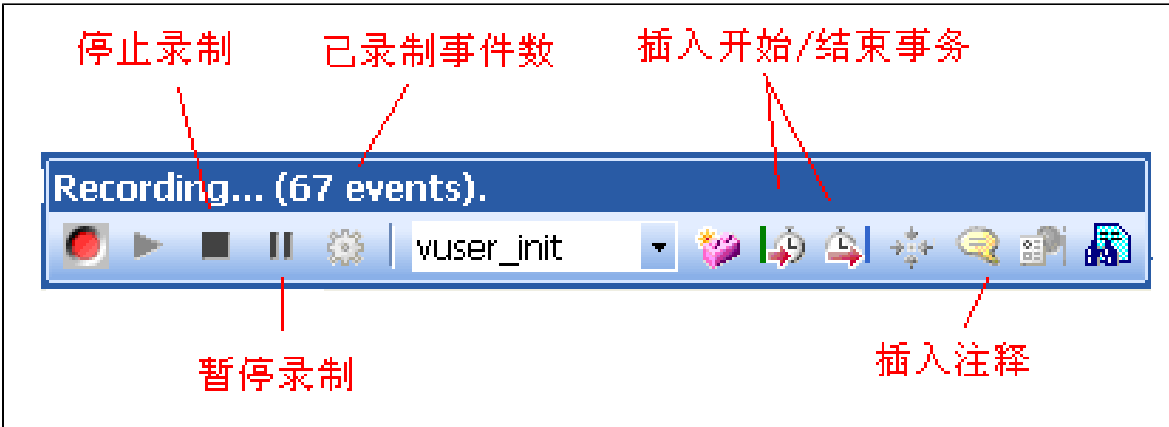

#### 5、在登录界面,输入用户名、密码,进行登录进入主界面,这时所有脚本都录制到vuser\_init部分

#### 6、插入事务(可选)

- 在录制过程中,若需要测量某项事务并发操作的时间,则需要插入事务。下面以打开报表为例进行说明。
- 在打开报表之前,先点击悬浮工具栏中的插入开始事务按钮。
- 填写要度量的事务名称。

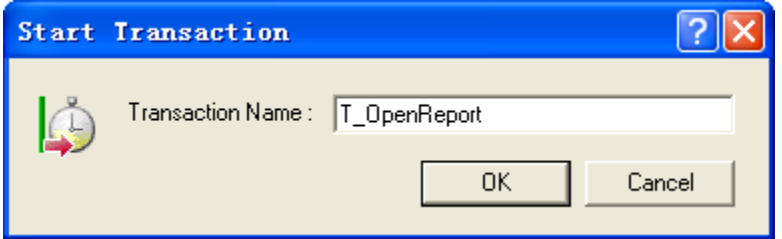

• 双击打开报表,等报表完全打开,悬浮工具栏上事务数不再增加时,点击悬浮工具栏中的插入结束事务按钮,并选择上一步输入的事务。

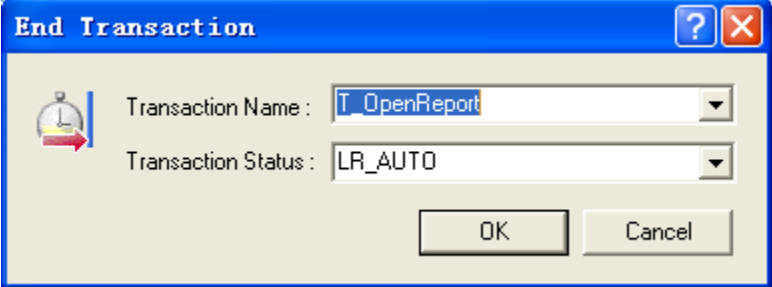

在脚本生成后,可以看到脚本中相应的语句

lr\_start\_transaction("T\_OpenReport");

lr\_end\_transaction("T\_OpenReport", LR\_AUTO);

- 8、在悬浮工具栏中将Active Action从Action切换到vuser\_end,并点击注销按钮,这时所有脚本都录制到vuser\_end部分。
- 9、点击停止录制,并保存脚本。

<sup>7、</sup>在悬浮工具栏中将Active Action从vuser\_init切换到Action,并进行Smartbi业务场景操作(如打开报表、刷新数据、切换参数等),这时所有脚本 都录制到Action部分。

**注意:** 使用LoadRunner 8.0版本录制Smartbi时,录制过程中有时会出现IE无响应的情况(通常出现在登录过程)。对于这种现象,可先在IE O) 的代理服务器上随便输入一个不存在的代理,然后再用VUGen进行录制,通常可解决此问题;或者先开Charles,再进行录制,效果同上。对于 LoadRunner8.1及以上版本,无此问题。

## <span id="page-14-0"></span>1.3 修改脚本

#### 1、设置运行时设置

按 F4 进入运行时设置界面,在 ContentCheck 选项中,导入 ContentCheck.xml[\(点击下载](https://history.wiki.smartbi.com.cn/download/attachments/27002225/ContentCheck.xml?version=1&modificationDate=1466061033000&api=v2))文件,并点击Set as Default,设为默认后以后 就不用进行此项设置了。此检查规则的意思是,当返回内容包含","stackTrace":"这个字符串时,意味着服务器端返回异常错误,这时将测试 结果设为失败。

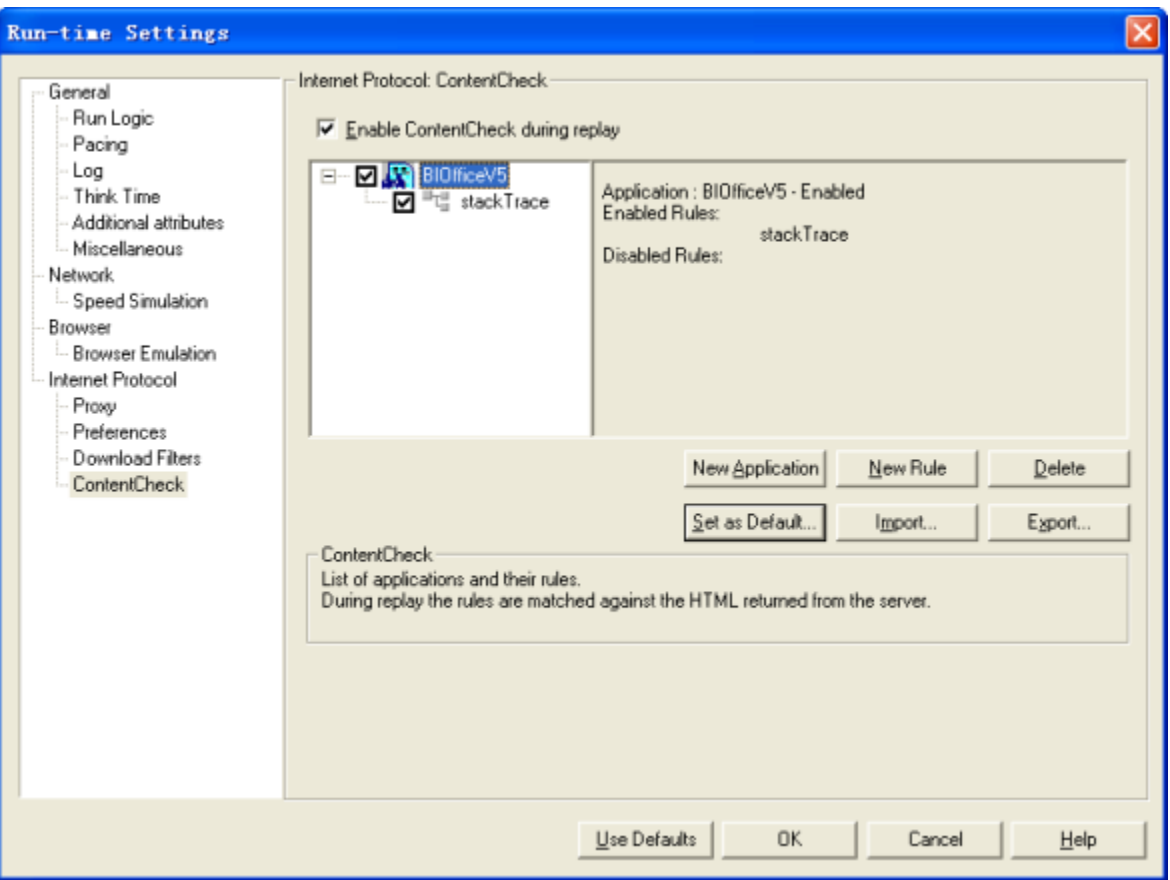

#### 2、关联

- 什么是关联: 在Smartbi版本中,进行某项操作(如打开灵活分析)时,服务器会动态生成一个临时ID,并将这个ID返回给客户端,客户端进行 后续操作时(如刷新报表数据、关闭报表等),都是基于这个临时ID来操作的,而不是原来的报表ID,这样,需要将这个临时ID放到后续操作 的HTTP请求中发给服务器。将服务器返回的临时ID保存起来,并将这个临时ID放到在后续操作的HTTP请求中的这个过程,叫做关联。
- 识别录制的脚本中需要关联的内容。在Smartbi中,有多个操作的请求需要进行关联处理,如果脚本中包含这些操作的请求,则需要进行处理, 否则会运行失败。需要关联的操作有:打开报表的Clientid、打开图表的Chartid、(仪表盘或报表中带有的)参数面板PanelID、(仪表盘或 报表中带有的)参数id。如果你的录制过程包含有这些资源,则需要进行相应的关联。
- 识别关联的左右边界: 在Charles记录操作的HTTP请求内容,在相关操作(如打开报表)的返回内容中查看临时ID,并识别如何通过左右边界获 取该ID。

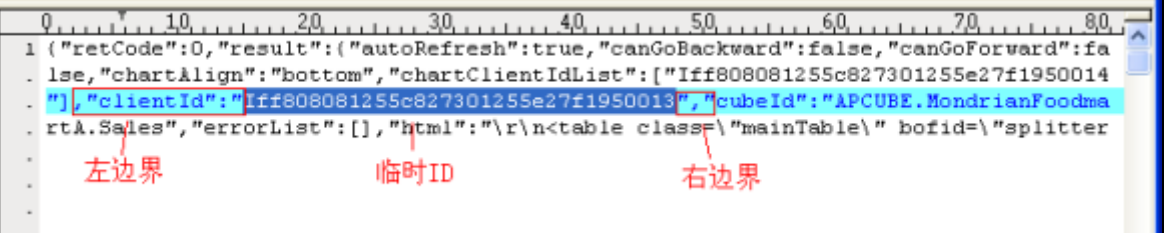

- 以上列出的关联类型均已包含在 Smartbi.cor 关联规则中。如果录制之前已经启用了该关联规则,则生成的脚本已经自动关联好了。
- 对于 LoadRunner 8.1 及以上版本:如果录制前没有启用该关联规则,则可以在生成脚本之后导入并启用关联规则,同时在Tools菜单-Regenerate Script重新生成脚本,LoadRunner 会根据新的关联规则设置生成新的脚本。对于 LoadRunner 8.0 版本没有上面的功能,只能进 行手工关联。
- 生成的关联规则脚本如下所示:

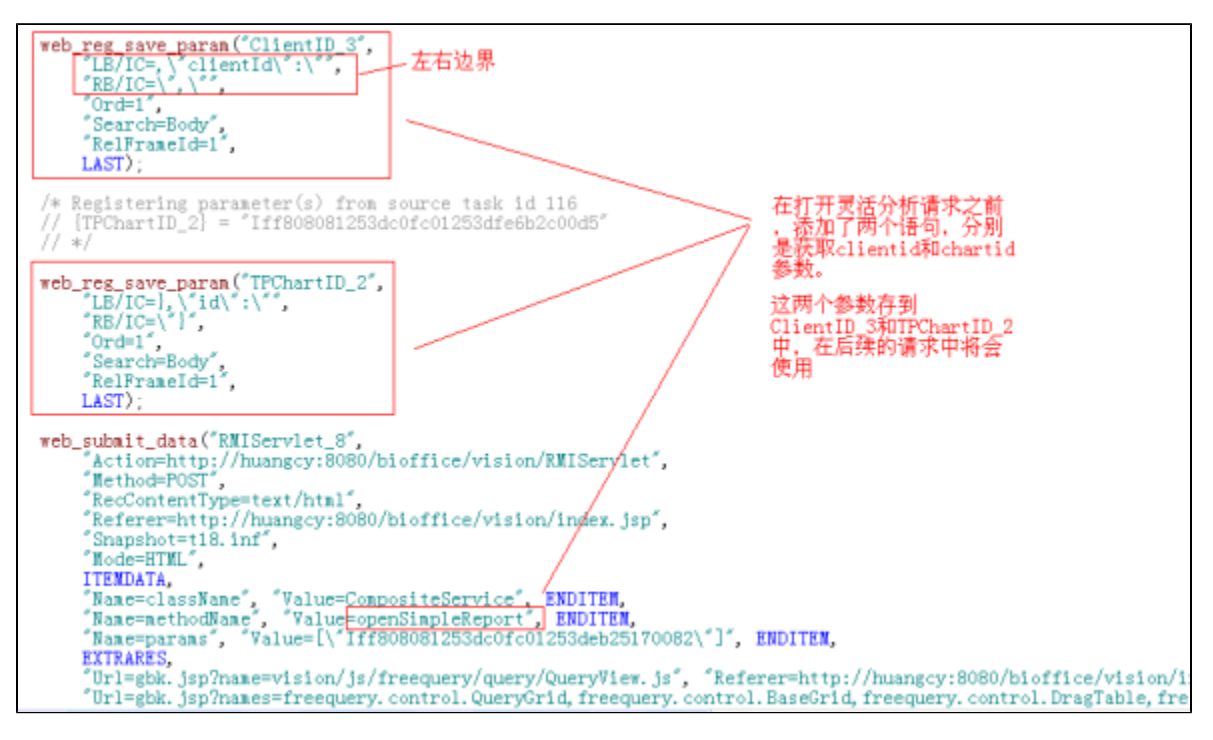

脚本正确性校验,参考下面说明。

#### 3、插入事务(可选)

- 如果在录制过程中没有插入事务,则可以在生成脚本之后才插入事务,效果是一致的。
- 插入事务之前,需要知道事务对应有哪些请求,如登录操作,对应有哪些请求,可以通过Charles查看。
- 在第一个请求之前,通过工具栏的插入开始事务按钮,插入开始事务。
- 在最后一个请求之后,通过工具栏的插入结束事务按钮, 插入结束事务。

#### 4、参数化(可选)

- 对于脚本中的确定值,可以通过参数化的方式改为动态变化值(如参数化登录用户名)。但是,Smartbi服务器对同一个用户的同时登录没有特 别处理,因此用相同用户、不同用户登录对服务器来说是一样的,因此,参数化意义不大。
- 选中需要参数化的内容,右键**Replace with a parameter**,输入参数名称,参数类型为File,点击**属性**按钮。
- 在参数属性界面, 点击Create Table, 生成参数文件。
- 点击Edit with Notepad,编辑参数内容。
- 设置参数取值规则:顺序、随机、唯一。
- 设置参数值更新规则:每个场景更新、每次出现更新、一次(整个场景中只更新一次)。
- 参数属性结果最终结果如下所示 。

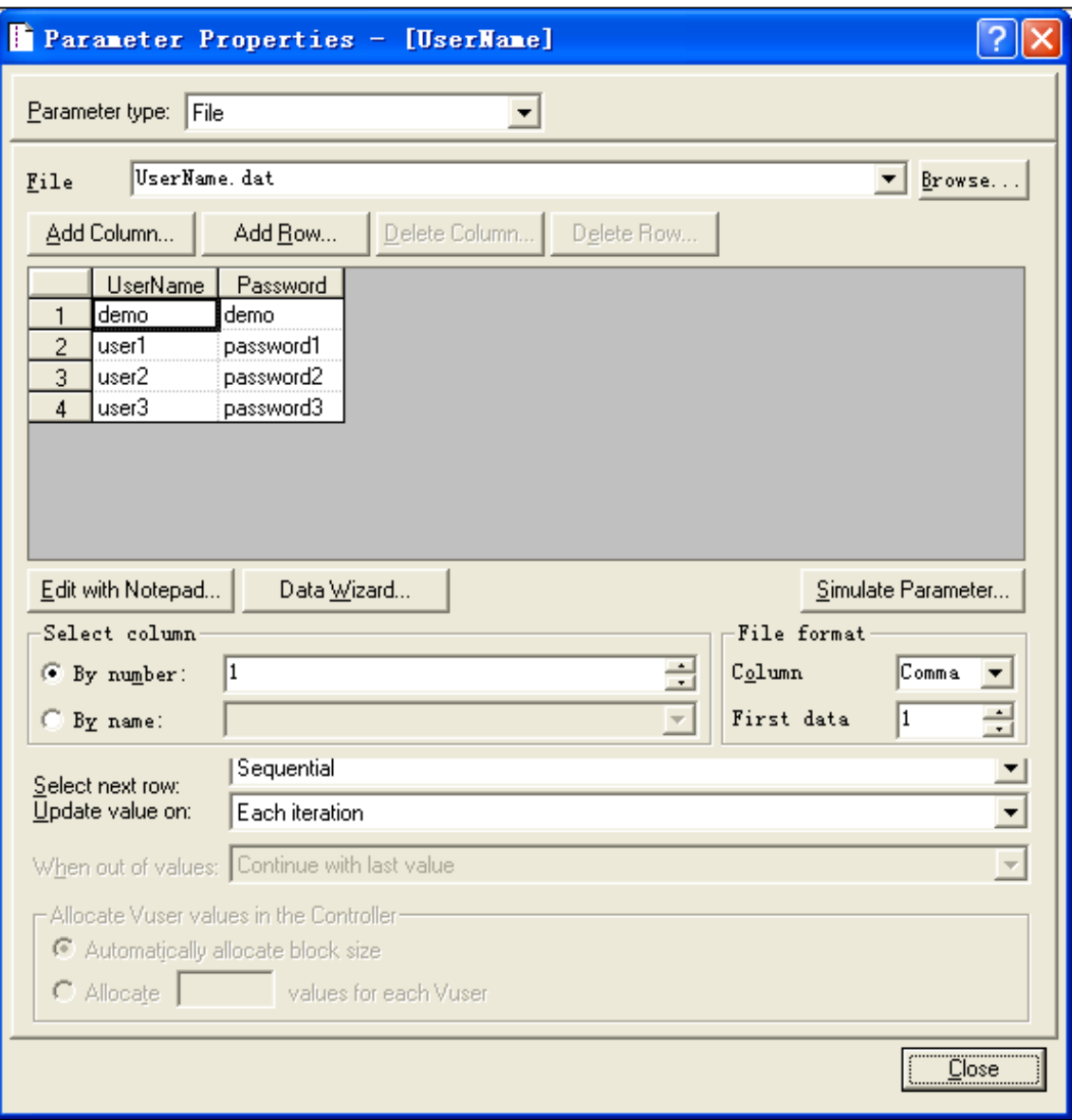

参数化之后,原有内容自动修改为参数,如下所示

```
web_submit_data("RMIServlet_2",<br>"Action=http://huangcy:8080/bioffice/vision/RMIServlet",<br>"Method=POST",
        "RecContentType=text/html",
        "Referer=http://huangcy:8080/bioffice/vision/",
        "Snapshot=t3.inf",<br>"Snapshot=t3.inf",<br>"Mode=HTML",
        ITEMDATA,
        "Name=className", "Value=CompositeService", ENDITEM,<br>"Name=methodName", "Value=<u>compositeLogin", ENDITEM,</u><br>"Name=params", "Value=[\"<mark>{UserName}</mark>\",\"<mark>{Password}</mark>\"]", ENDITEM,
        LAST);
```
#### 5、脚本运行与调试技巧

点击 Run 按钮运行脚本,在Replay Log窗口中查看回放日志。

- 可以通过 F9 设置断点、F10 单步运行方式, 进行脚本调试。
- 在运行时设置中,设置日志输出级别,便于诊断问题。
- 利用代理,设置 [Charles](http://www.charlesproxy.com/) 为代理并运行脚本,全面支持问题诊断。

#### 6、其它脚本问题

注意打开报表后是否进行了释放。例如,对于灵活分析,在一个会话中系统会保留一个报表实例,因此当第一次打开再关闭报表时,是不会进 行报表释放的(removeFromSession),只有当打开第二张报表时,才会释放前一张报表。因此,对于录制的脚本,需要**手工添加**上关闭报表的 操作。可以通过 Charles 协助进行。脚本示例如下:

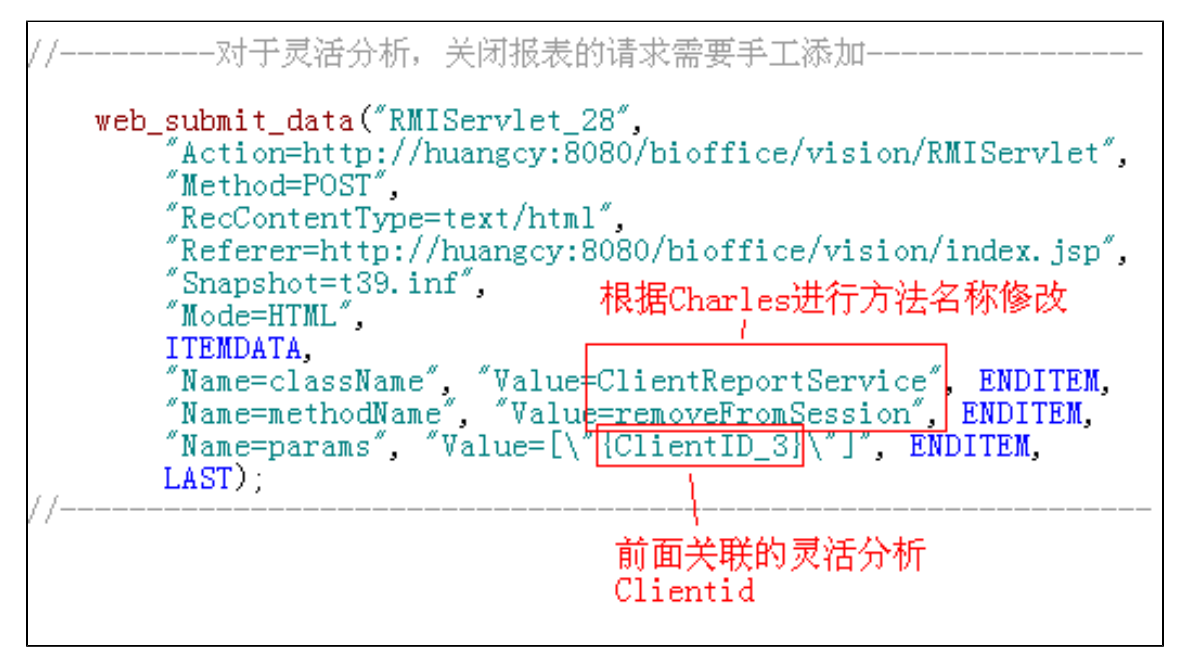

注意: 对于录制的脚本, 需要手工添加上关闭报表的操作。此一步骤, 千万注意!!! Λ

#### 7、脚本正确性验证

- 通过菜单 Vuser-Complie 或 Shift+F5 进行脚本编译, 确认脚本没有语法错误。
- 在运行时设置中, 设置 [Charles](http://www.charlesproxy.com/) 为代理并运行脚本, 在 Charles 中查看关键步骤(如刷新数据)的返回数据是否正确。如果返回数据与手工 操作数据不同,或者返回内容有错,则需要进一步确认脚本是否正确。

# <span id="page-17-0"></span>2、场景设置及运行

### <span id="page-17-1"></span>2.1 场景设置及运行

#### 1、启动场景设置Controller

点击开始菜单-LoadRunner-Applicationos-Controller

#### 2、新建场景

• 点击菜单File -> New, 在界面上添加要运行的脚本。

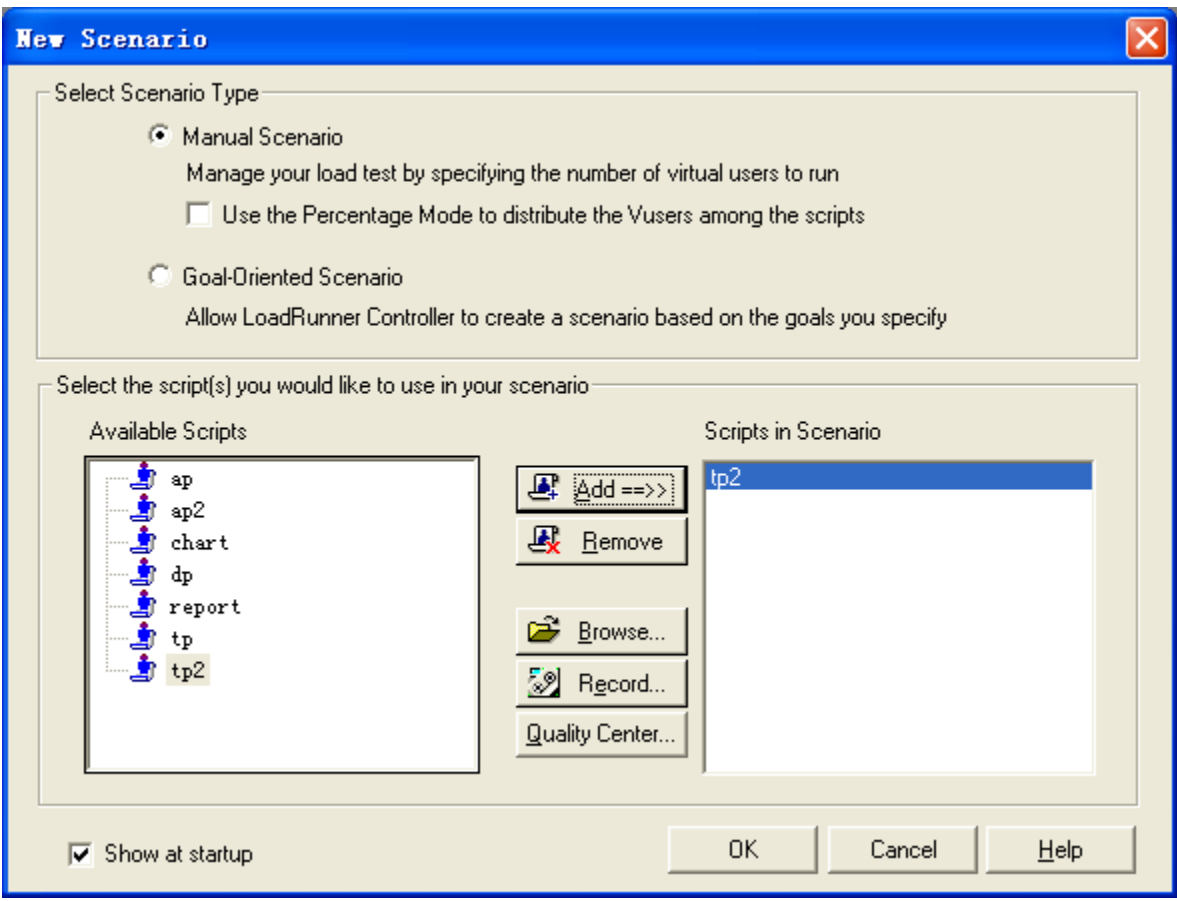

#### 3、设置场景模式和运行模式

• 在Scenario Schedule面板中, 设置场景模式 (Schedule by) 为Scenario, 运行模式 (Run Mode) 为Real-world schedule。

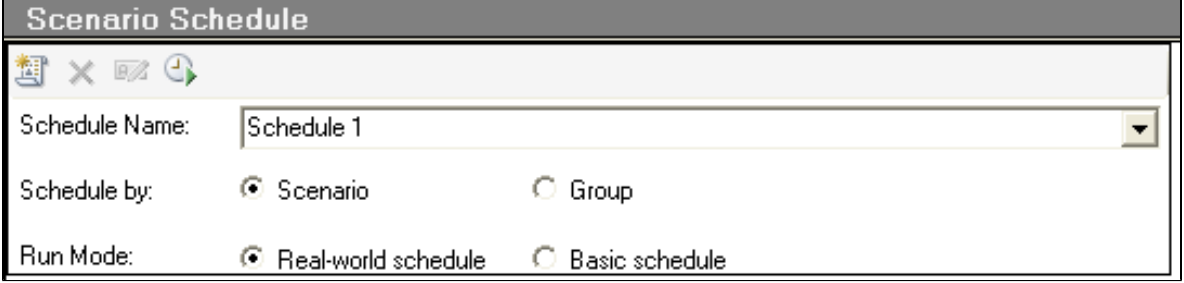

#### 4、在Global Schedule面板中, 设置用户运行策略

• 双击 Start Vusers, 在Edit Action界面设置要加载用户数, 以及加载用户的时间间隔。

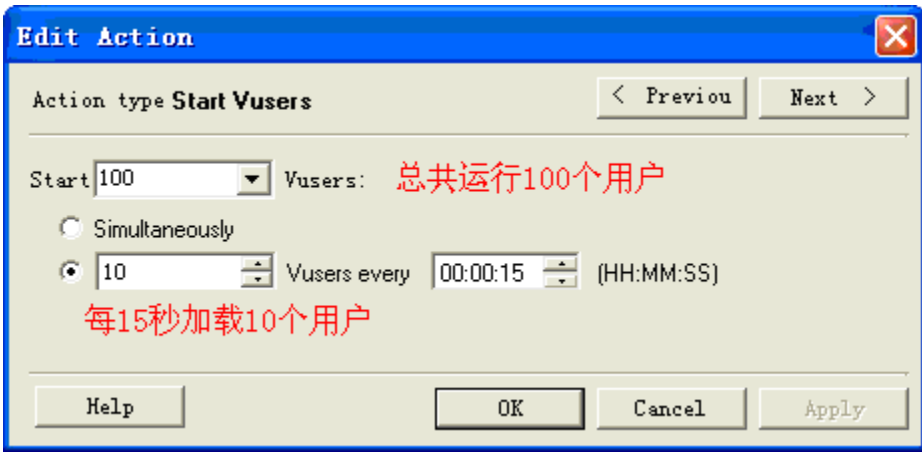

• 双击 Duration, 设置场景的持续运行时间, 可以是一次性, 或持续运行一段时间。

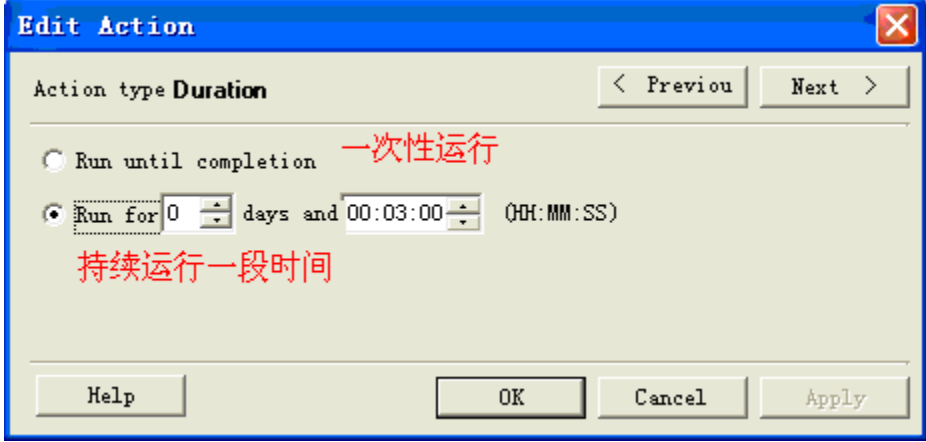

双击 Stop Vusers,设置用户退出模式。

设置完加载策略后,右方图形自动显示加载模式,最终效果示例。

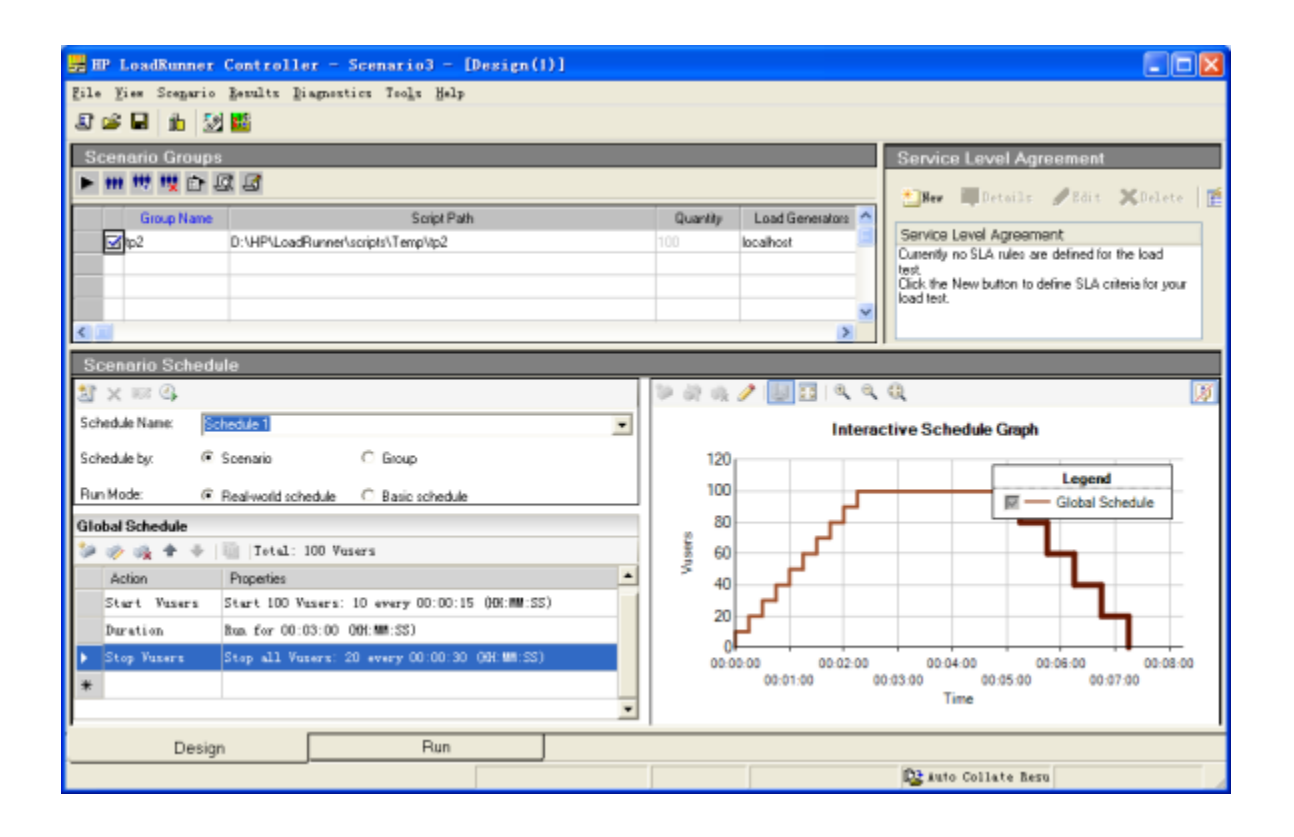

#### 5、设置Run-Time Settings

在Scenario Groups面板中,设置Run-Time Settings,确保运行设置中的各项设置均符合测试需要。需要注意的是,这里的设置会自动继承 VUGen中的设置,如果在VUGen中由于调试需要进行了临时修改,这里要修改回来,免得影响测试正确性。重要的设置如Log、Think Time、 Proxy等。

#### 6、设置测试结果存放路径

点击菜单Results-Results Settings,设置测试结果名称和存放路径。

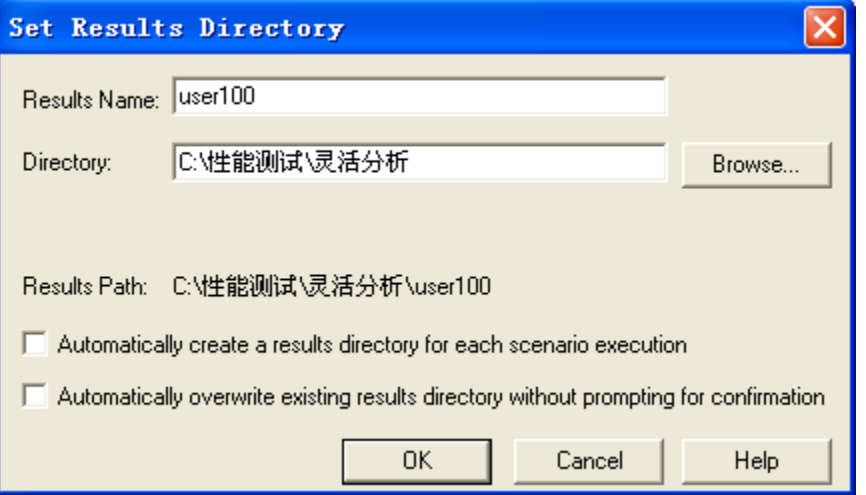

- 7、添加监控指标(可选)。以添加Windows资源监控为例进行说明, 其他类型资源监控参见附录
	- 在Controller下面的两个Tab页中,切换到 Run 页面。
	- 选中四个监控区域中的任一个,在左边可选图形树上,双击 Windows Resources,则Windows资源监控自动替换原有区域的监控内容。
	- 通过网上邻居方式,以管理员身份访问要监控的服务器(Windows资源监控需要以管理员身份登录目标服务器)。
	- 在Windows Resourses区域, 右键菜单 **Add Measurements**。
	- 点击 Add 按钮, 添加目标服务器的 IP 地址和操作平台, 确定。
	- LoadRunner自动添加默认的监控指标,如果需要其他监控指标,点击下面的 Add 按钮添加。
	- 点击确定, Windows资源监控设置完成, 在下面显示监控的指标值 。

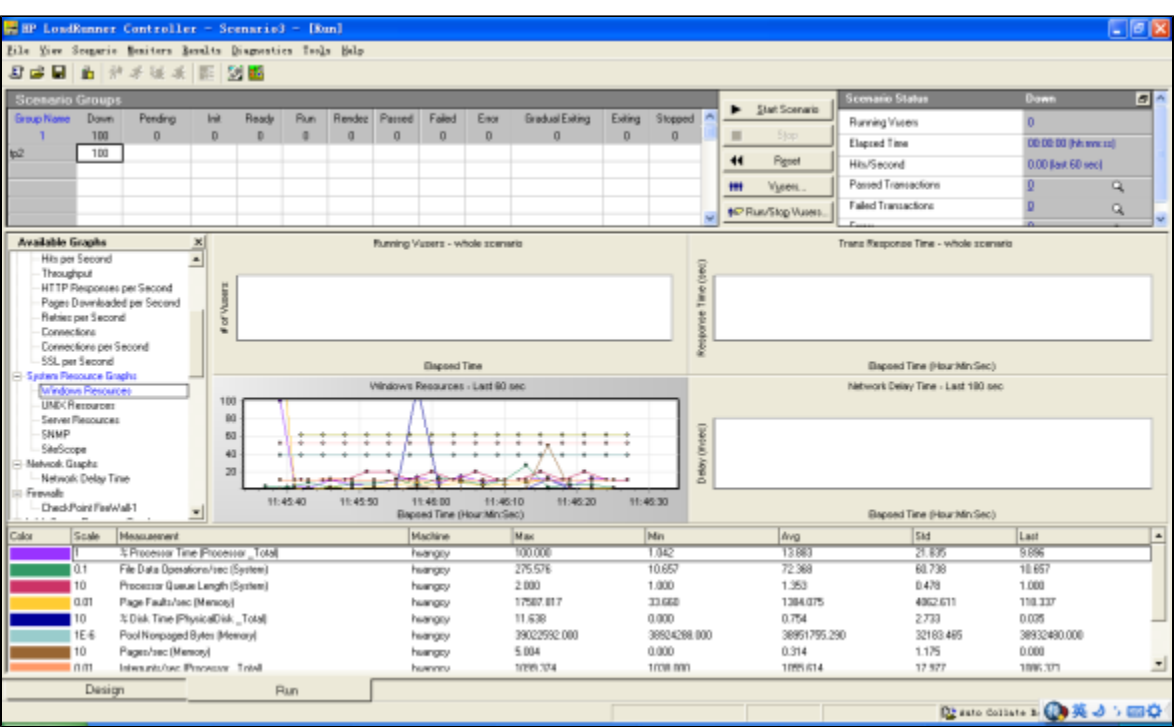

- 8、点击Start Scenario进行测试,测试结果自动输出到Results Settings设置的目录下
- 9、测试运行完成后,可以通过菜单Results-Analyzer Results, 直接查看当前测试结果, 也可以在Analysis中打开查看

### <span id="page-21-0"></span>2.2 错误监控

#### 1、查看错误情况

测试过程中可以在Scenario Status区域查看测试运行情况。

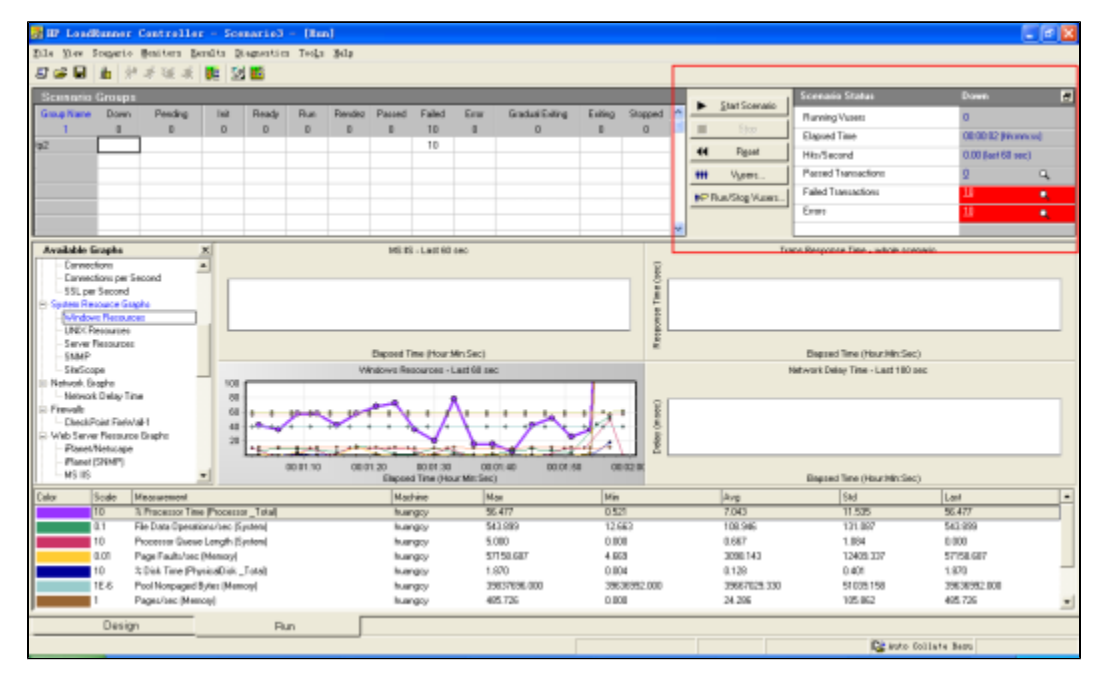

当有Fail、Error时,可以点击Errors查看详细错误信息,定位是在脚本中的哪个Action、哪一行出现的错误。

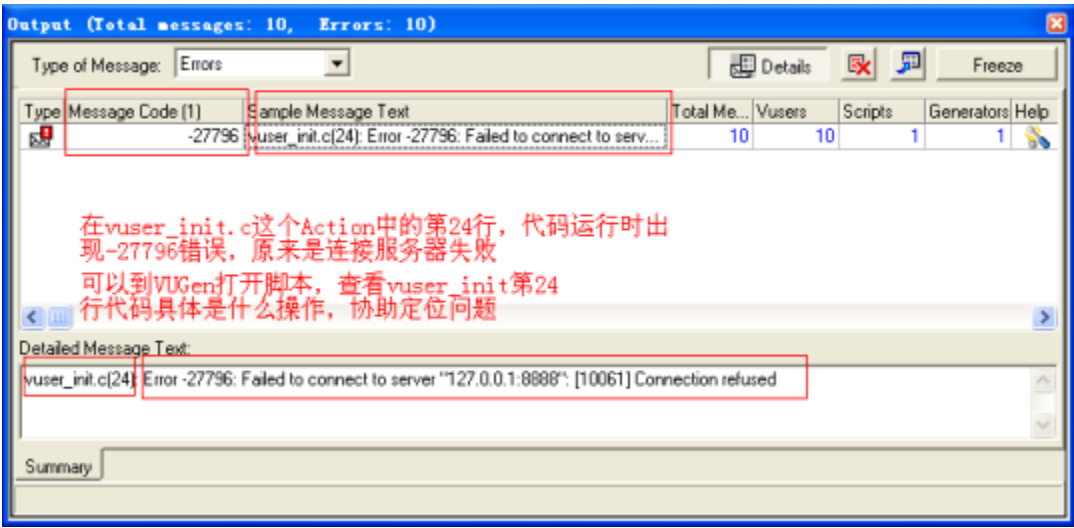

#### 2、查看错误详细信息

- Smartbi log日志文件。当出现运行错误后,通常在 Smartbi 的log中都会打印详细的错误信息,可以通过该log定位问题。
- LR Vuser log文件。点击 Vusers 按钮,选择某个错误的用户,并点击工具栏中的 show Vuser log 查看LR的错误信息。

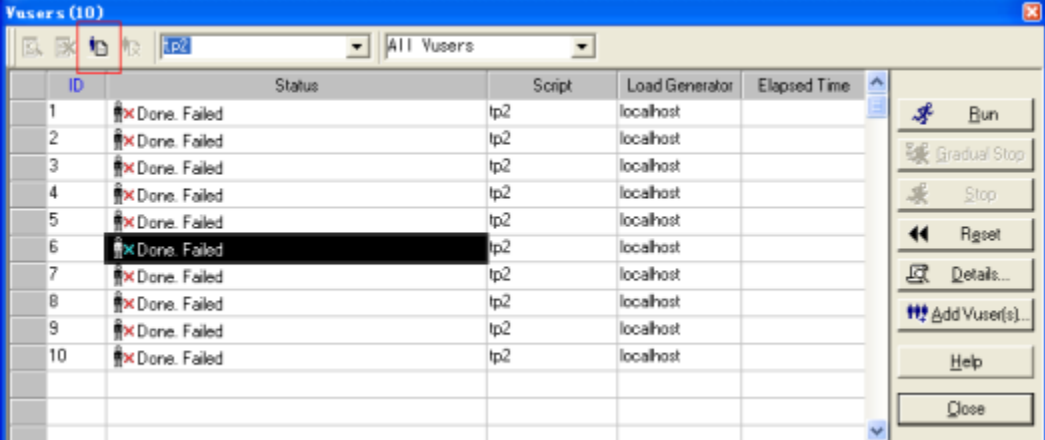

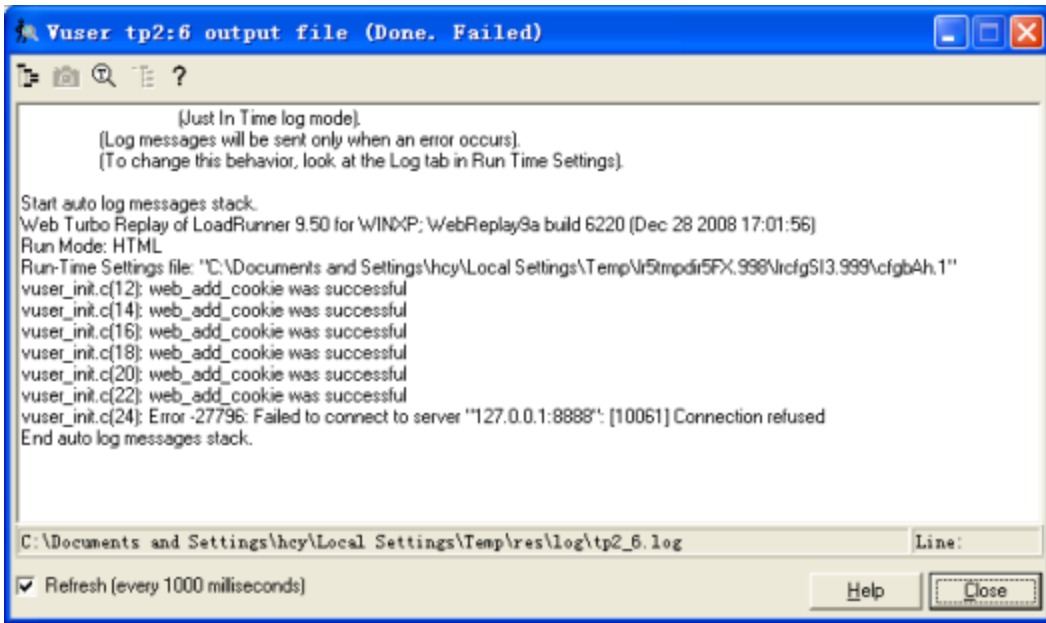

• 如果需要查看更详细的日志,可以在Scenario Groups面板中,点击Run-Time Settings,设置Log输出级别,并重新运行测试。

# <span id="page-23-0"></span>3、Analysis结果分析

#### 1、启动测试结果分析工具Analysis

点击开始菜单 -> LoadRunner -> Applicationos -> Analysis。

#### 2、生成测试结果

点击 New,并选择测试结果目录,确定后自动生成测试结果。

#### 3、测试结果中一些关键内容如下

Summary Report:测试结果摘要,包括运行时间、吞吐量、点击率、事务的详细信息、HTTP状态。

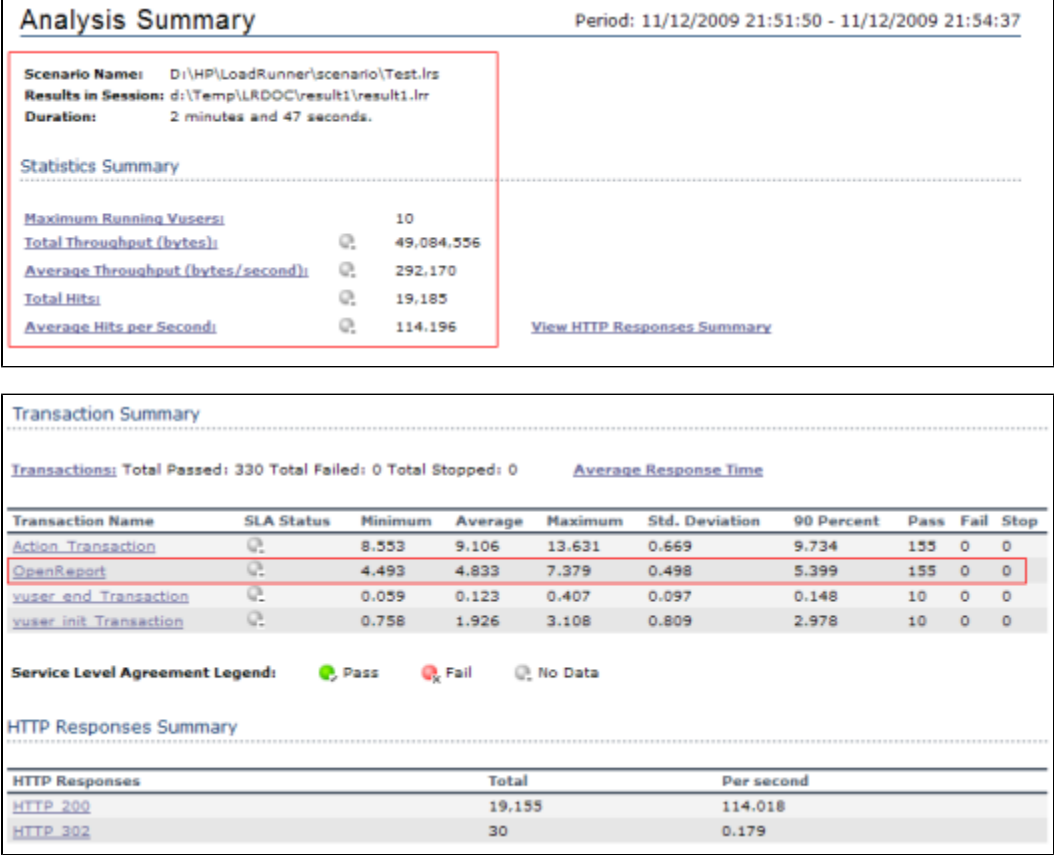

Average Transaction Respone Time(平均时间响应时间图)、Throughput(吞吐量图)、Hits per Second(每秒点击率)。

Windows Resources

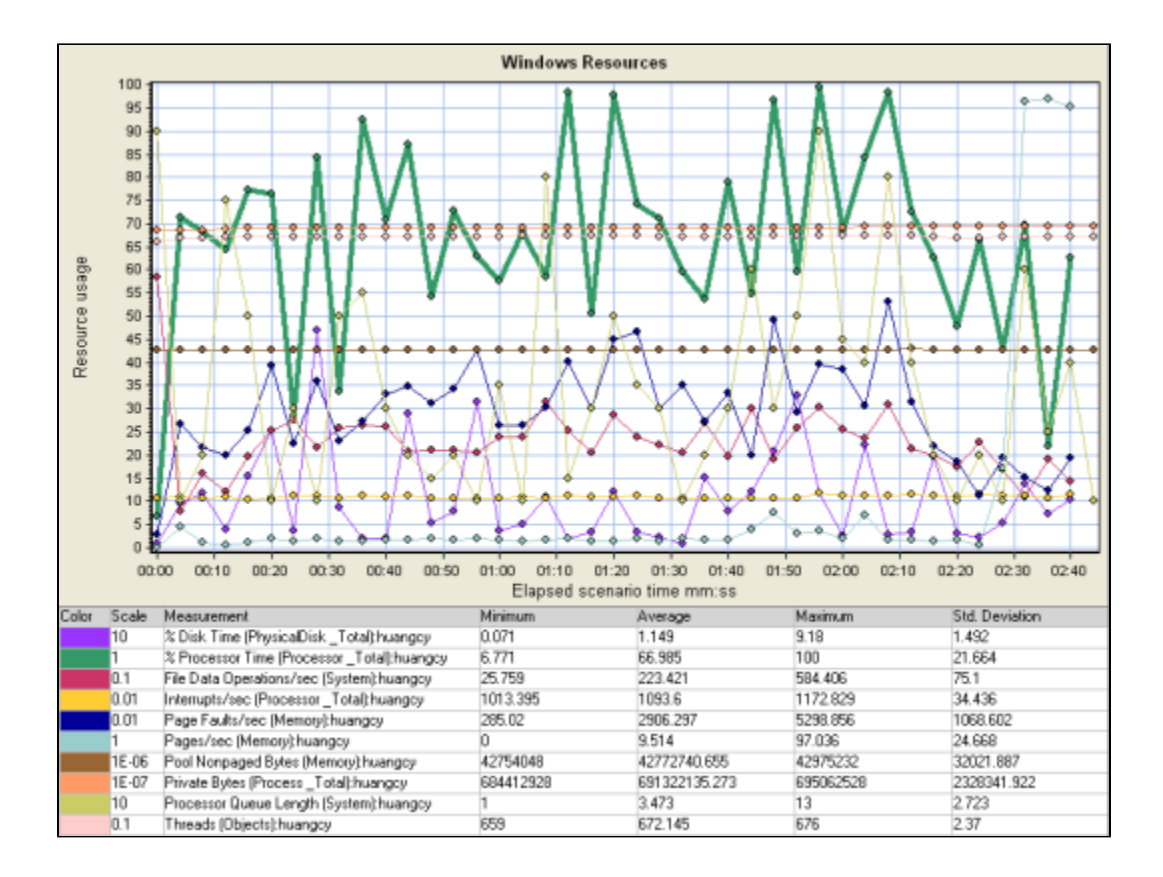

# <span id="page-24-0"></span>4、附录

## <span id="page-24-1"></span>4.1 AIX平台资源监控

- 1. 以root身份 telent 到 AIX 服务器。
- 2. 开启 rstatd 服务:编辑/etc/inetd.conf文件,删除rstatd前面的#,保存文件。
- 3. 重新启动服务:refresh –s inetd。
- 4. 在LR的Unix Resources监控窗口,右键Add Measurements,添加AIX机器的IP地址。

Smartbi性能测试指引[:点击下载](https://history.wiki.smartbi.com.cn/download/attachments/27002225/Smartbi%E6%80%A7%E8%83%BD%E6%B5%8B%E8%AF%95%E6%8C%87%E5%BC%95%28LoadRunner%29.doc?version=3&modificationDate=1496890385000&api=v2)